### **TI-83 Plus and TI-84 Plus Families**

Creating Lists of Data, Displaying a Graph, Determining the Values of r<sup>2</sup> and r, Modeling Data with a Linear Function, Finding the Sum of a List, and 1-Variable Statistics.

#### Creating Lists of Data

To enter the data from the Snapshot in the activity, press STAT and select 1:**Edit** to access the List Editor. Be sure to clear any existing data in the lists by highlighting the list name and pressing CLEAR ENTER. If you see a list other than L1 through L6, press STAT, select **5:SetUpEditor**, then press ENTER and follow the above instructions.

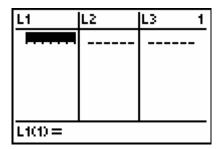

Move the cursor to the first data position in L1 and enter the data from the Snapshot for years since 1995. This means that 1997 would be represented by 2. Move the cursor to the first position in L2 and enter the corresponding number of area codes.

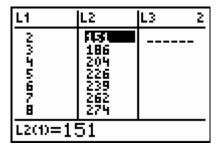

#### Displaying a Graph

Access the STAT PLOTS menu by pressing 2nd[Y=]. Select 1:Plot1 to get the screen shown. Notice that Plot1 and On are highlighted. To turn on or off any plot, place the cursor over the name, press ENTER, then select either On or Off, and press ENTER again. This process acts like a toggle switch to turn the plots on and off the graphing display.

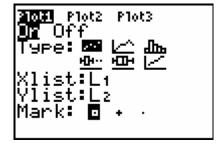

Press Y=and clear any equations listed.

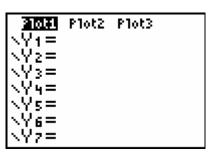

#### **TI-83 Plus and TI-84 Plus Families**

Press **ZOOM** 9, this will automatically adjust the viewing window to display all the data points in the scatter plot.

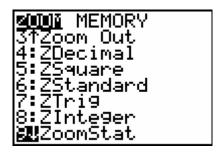

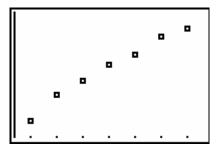

Determining the Values of  $r^2$  and r. The diagnostic values of r and  $r^2$  are found in the CATELOG, to display the CATELOG press 2nd [CATALOG]. Press r or r keys to scroll the CATELOG until the selection cursor points to the item you want. Or you can jump to the item beginning with a particular letter by pressing that letter, alpha lock is on. In this case press the letter D for diagnostics and you will jump to the items beginning with D. Now arrow down to find DiagnositcOn.

Press ENTER ENTER to paste the item to the home screen and set the mode for diagnostic on.

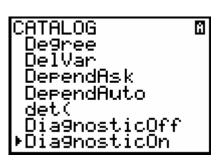

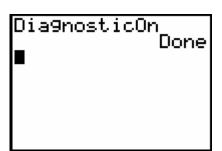

#### **TI-83 Plus and TI-84 Plus Families**

Modeling Data with a Linear Function
To find the linear function that best models the data,
press STAT > to find 8:LinReg(a+bx). Press
ENTER. On the home screen after the LinReg prompt
enter, 2nd [L1], 2nd [L2], press VARS > ENTER ENTER.

```
LinRe9(a+bx) L1,
L2,Y1
```

Press ENTER again to have the handheld calculate the linear function that best models the data set.

```
LinRe9
9=a+bx
a=121
b=19.85714286
r²=.9814339776
r=.990673497
```

The function has been entered for Y1 in the Y= editor. Press  $\boxed{Y=}$ . Round the slope to two decimal places and enter the linear function in the Y= editor. This will be used for the remaining calculations.

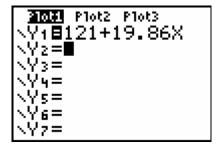

Press GRAPH to see the scatter plot and the linear function in the same viewing window.

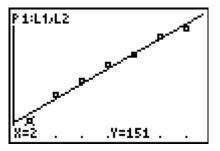

Press TRACE to see the coordinates. Press or to toggle between the scatter plot data and the linear function when you are tracing. Press the or keys to move on the scatter plot and linear model.

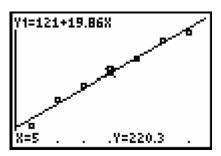

### **TI-83 Plus and TI-84 Plus Families**

Calculating the standard error using the list editor

Press STAT ENTER and move the cursor to the top of L3 so that L3 is highlighted. Press VARS • ENTER ENTER.

| L1          | L2                             | <b>18</b> 3 |
|-------------|--------------------------------|-------------|
| 2045678     | 15646904<br>1802084<br>1202084 |             |
| L3 =Y1 (L1) |                                |             |

To evaluate the linear model for each value in L1, press (2nd[L1]) ENTER.

| L1          | L2                                     | L3 3                                                              |
|-------------|----------------------------------------|-------------------------------------------------------------------|
| NATINGER    | 151<br>186<br>204<br>229<br>262<br>274 | 150.22<br>180.58<br>200.44<br>220.3<br>240.16<br>260.02<br>279.88 |
| L3(0=160.72 |                                        |                                                                   |

Move the cursor to the top of L4 and enter L2 - L3.

| L2                                            | L3                                                                | <b>T</b> 4 |
|-----------------------------------------------|-------------------------------------------------------------------|------------|
| 151<br>186<br>204<br>226<br>239<br>262<br>274 | 160.72<br>180.58<br>200.44<br>220.3<br>240.16<br>260.02<br>279.88 |            |
| L4 =L2−L3■                                    |                                                                   |            |

Press ENTER].

| L2                                            | L3                                                                | L4 4                                          |
|-----------------------------------------------|-------------------------------------------------------------------|-----------------------------------------------|
| 151<br>186<br>204<br>226<br>239<br>262<br>274 | 160.72<br>180.58<br>200.44<br>220.3<br>240.16<br>260.02<br>279.88 | 5,42<br>3,56<br>5,7<br>11,16<br>1,98<br>15,88 |
| L4(1)= -9.72                                  |                                                                   |                                               |

Move the cursor to the top of L5 and enter  $L4^2$ .

| L3                                                                | L4                                                               | <b>143</b> 5 |
|-------------------------------------------------------------------|------------------------------------------------------------------|--------------|
| 160,72<br>180,58<br>200,44<br>220,3<br>240,16<br>260,02<br>279,88 | 2<br>7,246<br>1,575<br>1,585<br>1,585<br>1,585<br>1,585<br>1,585 |              |
| L5 =L42 <b>=</b>                                                  |                                                                  |              |

#### **TI-83 Plus and TI-84 Plus Families**

Press ENTER.

| L3                                                                | L4                                            | L5 5                                                              |
|-------------------------------------------------------------------|-----------------------------------------------|-------------------------------------------------------------------|
| 160.72<br>180.58<br>200.44<br>220.3<br>240.16<br>260.02<br>279.88 | 2<br>9,726<br>1,557<br>1,16<br>1,588<br>1,588 | 29.376<br>29.376<br>12.674<br>32.49<br>1.3456<br>3.9204<br>34.574 |
| L5(1)=94.4784                                                     |                                               |                                                                   |

Finding the Sum of a List

Press [2nd][QUIT] to return to the home screen.

Press 2nd [√]

Press [\sqrt{2nd[LIST]}] \( \) 5 [L5] \( \). Finish entering the formula to calculate the standard error. Press [ENTER].

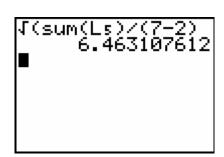

#### 1-Variable Statistics

The one-variable statistics menu will help calculate the maximum error of estimate for the prediction interval.

Press [2nd] [QUIT]

Press STAT | ENTER.

Press [2nd L1] [ENTER]

1-Var Stats L₁■

This screen will give you the values for calculating the maximum error which will be used to determine the prediction interval. Enter the values on the home screen to determine your answer.